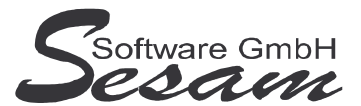

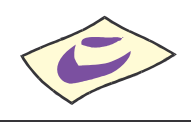

# **Allgemeine Eigenschaften von** *SESAM* **– Fibu Professional**

*SESAM* **- Fibu** ist DIE branchenerprobte Finanzbuchhaltung inklusive Sofort-Kostenstand. Sie ist seit 1991 bei mittlerweile über 250 Firmen der Medien-Branche im Einsatz.

Die Software eignet sich für einzelne Film- oder Fernsehprojekte, aber natürlich auch als Hauptbuchhaltungs-Programm mit mehreren Buchungskreisen für verschiedene Projekte.

Es können ausländische Ko-Produktionen mit Ländereffekten verwaltet werden oder einfach Serienstaffeln. Aufgrund der vielen Optionen ist fast alles möglich. Fragen Sie uns, wir beraten Sie gerne.

Ein führendes deutsches Revisionsunternehmen bescheinigte dem Programm exzellente Qualitäten in technischer als auch in fachlicher Hinsicht (Juli 1998): Prüfung nach GoB, GoBS, FAMA, §§238 f. und 257 ff. HGB, §§ 140 und 145 ff. AO.

### **Features:**

- schnelles und einfaches Erfassen der Buchungen
- Buchen in beliebig vielen Stapeln, die jederzeit noch änderbar sind, aber schon mit ausgewertet werden können
- Splittingbuchungen (z. B. zum Aufteilen von Rechnungen auf mehrere Kostenstellen)
- Übernahme von Buchungen aus SESAM-Lohn (Gagen, Löhne und Gehälter), SESAM-AfA (Abschreibungen), SESAM-Rech (Eingangsrechnungen) und SESAM-Wawi (Ausgangsrechnungen)
- Schnittstellen zu vielen externen Programmen (DATEV, SAP, VISTA, Sage, Syska, IBM FI/FW, SoftM, Schilling, Topix, PDS, Lexware, VOKS, Diamant, usw.) vorhanden, jederzeit erweiterbar
- mehrwährungsfähig (innerhalb eines Mandanten kann mit beliebig vielen Währungen gebucht werden)
- Auswahl zwischen Soll- und Ist-Versteuerung
- bis zu 15 Buchungsperioden möglich
- Saldo-Anzeige beim Buchen mit Berücksichtigung der Stapel-Buchungen
- Abstimm-Summen in der Einzelkonto-Übersicht
- einfachste Suche von Buchungen anhand von Beträgen, Konten, Texten, Belegnummern usw. am Bildschirm
- automatische Überweisungen der Offenen Posten (auch Auslands-Überweisungen), Erstellen von DTAUS- bzw. DTAZV-Dateien für Online-Überweisungen
- Auswertungen können individuell über eine Gruppenverwaltung per Drag & Drop angepasst werden

#### **integrierte Kostenrechnung:**

- zwei verschiedene Versionen der kalkulierten Werte (z. B. interne und externe Kalkulation) können parallel ausgewertet werden
- automatische Übernahme der kalkulierten Werte aus SESAM-Kalk
- Kostenstände für Serien, Länder-Effekte, Kosten-Nebenstellen, internationale Ko-Produktionen usw. mit Soll-Ist-Vergleich

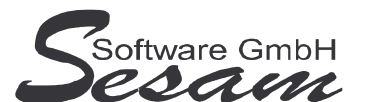

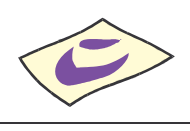

- Kostenstand kann in der Gruppenverwaltung per Drag & Drop angepasst werden, den einzelnen Summen können Kostenarten in beliebiger Reihenfolge zugewiesen werden
- Kostenstand ist innerhalb eines Kontenplans flexibel an verschiedene Kalkulationsrahmen anpassbar
- Kostenstand inklusive automatisch errechneter zu erwartender Kosten, die aber auch manuell erfasst werden können
- beliebig viele Kostenstellen können für Gesamtsummen zusammengefasst werden
- vom Kostenstand aus kann eine Einzelpostenliste (über alle Jahre) aufgerufen werden
- Berücksichtigung der Gagen jederzeit nur zur Kostenkontrolle möglich, so dass tagesaktueller Kostenstand möglich ist

#### **Auswertungen:**

- Einzelkontoübersicht
- Journal, Kontoauszug
- Rechnungseingangsbuch, Rechnungsausgangsbuch, Einnahmen-Überschuss-Rechnung
- Umsatzsteuer-Voranmeldung, Antrag auf Dauerfristverlängerung, Anmeldung der Sondervorauszahlung
- Ust.-Ident-Nr.-Meldung, Künstlersozialkasse, Konto-Kostenstelle
- Summen- / Saldenliste, Gewinn und Verlust, Betriebswirtschaftliche Auswertung
- Bilanz
- PDF-Ausdrucke können direkt vom Programm aus generiert werden
- alle Auswertungen sind auch für Excel exportierbar
- beliebige Auswertungen in kürzester Zeit erstellbar durch flexible SQL-Abfragen

#### **Optional:**

- mehrsprachig
- Netzwerkfähigkeit (mehrere Benutzer gleichzeitig pro Mandant)
- Benutzerverwaltung
- Overhead-Mandant zur Konsolidierung
- Kostenarten, Kostenträger, Extra-Kosteninfo (DFFF)
- Purchase Order
- BeBu
- GdPDU-Transfer
- externe Konten (Zuordnungstabelle SESAM-Konto zu Konto aus externer Fibu)
- VAT-Liste
- Erfassen von Konzern / Verbundenes Unternehmen

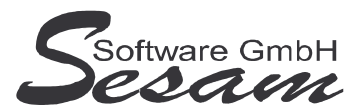

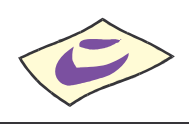

# **System - Voraussetzungen**

mindestens PC mit Pentium II, 128 MB RAM und Windows-Betriebssystem (Windows 98, 2000, XP, Vista), Internetzugang.

Die *SESAM* **- Professional** Programme werden wahlweise auf CD ausgeliefert oder über einen Downloadpfad (per E-Mail) bereitgestellt.

## **Installation**

Ausführen der Datei - **FI32** bei der Vollversion bzw. - **FI32UPD** beim Update Danach den Bildschirmanweisungen folgen. Während der Installation wird ein Eintrag im Startmenü angelegt (kann deaktiviert werden). Auf Wunsch kann auch ein Symbol auf dem Desktop angelegt werden.

Bei einer Neuinstallation müssen immer zuerst die Vollversion und dann das letzte Update installiert werden. Die Installation der dazwischen liegenden Updates ist nicht erforderlich. Eventuelle Hinweise und Mitteilungen, die den Updates beiliegen sind unbedingt alle zu beachten!

#### **Wichtiger Hinweis für Nutzer des Betriebssystems Windows Vista:**

Bitte installieren Sie das SESAM – Fibu-Programm wenn Sie das Betriebssystem Windows Vista einsetzten **nicht** im Verzeichnis **C:\PROGRAMME\...** bzw. **C:\PROGRAM FILES\...** oder einem Unterordner von diesen, um Probleme beim Programmablauf zu vermeiden. Verwenden Sie zum Beispiel das Verzeichnis C:\SESAM\FIBU.

# **Hinweise zur Demoversion**

Einschränkungen in der Demoversion:

Es können maximal 100 Buchungen pro Mandant angelegt werden. Die Auswertungen stehen komplett wie in der Vollversion zur Verfügung.

Installation: Ausführen der Datei **FI32DEMO**. Danach den Bildschirmanweisungen folgen.

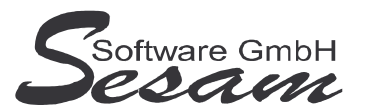

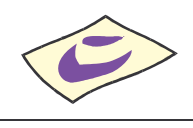

# **Schnelleinstieg**

Mit dem nachfolgenden Kapitel wird ein kurzer Schnelleinstieg gegeben, um die ersten Schritte in *SESAM* **- Fibu Professional** zu gehen. Um alle Funktionen des Programms richtig zu verstehen und anwenden zu können, ist es unumgänglich, dass komplette Handbuch durchzuarbeiten. Es empfiehlt sich zum Kennenlernen des vorliegenden Programms einige Testabrechnungen in dem mitgelieferten Muster-Mandanten vorzunehmen.

### **Das Hauptmenü**

*SESAM* **- Fibu Professional** wird durch einen Doppelklick auf das *SESAM* **- Fibu Symbol** in der *SESAM* **- Professional –Gruppe** oder über ein angelegtes Symbol vom Desktop gestartet.

Vom Hauptmenü aus kann man die folgenden Programm-Funktionen direkt aufrufen:

- Belege Erfassen Direkt: Das Buchen
- Belege Erfassen Stapel: Das Buchen im Stapel
- Mandantenstamm: grundlegende Einstellungen pro Mandant
- Perioden-Auswahl: Auswahl der Buchungsperiode

Die weiteren Funktionen können über die *Menüleiste* bzw. über die Symbole der Symbolleiste im oberen Bereich des Fensters aufgerufen werden. Über die Taste *F1* steht eine Online-Hilfe zur Verfügung.

### **Die Online-Hilfe**

Eine ausführliche Online-Hilfe wird über die *F1*-Taste zum aktuellen Programmfenster angezeigt. Diese entspricht inhaltlich dem Handbuch der Vollversion.

Verweise zu anderen Hilfefenstern sind dort unterstrichen bzw. grün dargestellt.

Zur Stichwortsuche öffnet man mit *F1* die Windows-Hilfe, drückt den Button Inhalt und gibt den Suchbegriff ein.

### **Die ersten Einstellungen**

Beim ersten Start nach einer Neuinstallation öffnet sich der mitgelieferte Beispielmandant *2008 Muster*. Wurde das Programm auf eine bestehende Installation aufgespielt, dann öffnet sich der zuletzt bearbeitete Mandant.

Man kann jederzeit beliebig viele Mandanten neu anlegen. Bei jedem Programmstart wird der jeweils zuletzt bearbeitete Mandant geöffnet.

Über den Menüpunkt *Datei -> Mandantenverwaltung* kann man einen Mandanten zum Bearbeiten auswählen, Sichern bzw. Neu anlegen.

#### **1a) Mandantenauswahl**

Über den Menüpunkt *Datei -> Mandantenverwaltung -> Öffnen* kann man aus einer Liste der vorhandenen Mandanten den gewünschten auswählen. (Hier ist anfangs nur der Mandant *2008 Muster* vorhanden.)

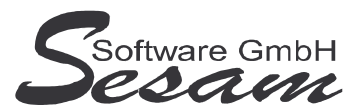

#### **1b) Neuen Mandanten anlegen**

Über den gleichnamigen Menüpunkt kann man einen neuen Mandanten anlegen. Dabei können die Stammdaten eines bereits vorhandenen Mandanten (u. a. Steuerschlüssel, Gruppenverwaltungen und separat abgefragt der Kontenplan) als Vorlage übernommen werden.

#### **2) Buchungsperiode eingeben**

Über den Menüpunkt *Periode- > Perioden-Auswahl* kann man die Buchungsperiode ändern. Man wählt die Periode aus, für die Buchungen erfasst werden sollen.

#### **3) Die Stammdaten**

Die Stammdaten der Kontenverwaltung, Steuerschlüssel, Währungen und den Mandanten-Stamm muss man über die gleichnamigen Menüpunkte anlegen, bevor man die erste Buchung erfassen kann. Für die Auswertungen ist das Anlegen der entsprechenden Gruppenverwaltungen erforderlich. Die einzelnen Felder sind in der Online-Hilfe ausführlich erläutert.

*Die nachfolgenden Kapitel sind noch in Bearbeitung!*

#### **3.1) Mandantenstamm:**

Wichtig: vor dem Einrichten der Konten muss unbedingt der gewünschte Kontenrahmen ausgewählt werden.

#### **3.2) Steuerschlüssel:**

#### **3.3) Kontenverwaltung:**

#### **3.4) Währungen:**

Hier werden die Hauptwährung und gegebenenfalls weitere benötigte Fremdwährungen mit Ihrem Umrechnungskurs zur Hauptwährung hinterlegt.

#### **3.5) Gruppenverwaltung:**

Über die Gruppenverwaltung kann man die Auswertungen individuell gestalten. Es können verschiedenen *Hauptgruppen* angelegt werden, in denen die einzelnen *Konten* (oder auch eine gesamte *Kontenart*) den gewünschten Gruppen zugeordnet werden. Diese *Hauptgruppen* stehen dann in den einzelnen Auswertungen zur Auswahl. Dort werden dann die einzelnen Gruppensummen und Zwischensummen ausgewiesen. Zum besseren Verständnis ist es empfehlenswert, sich die Beispiele im Mustermandanten anzuschauen.

Für folgende Standard-Auswertungen ist das Einrichten einer Gruppenverwaltung unbedingt erforderlich:

Gewinn und Verlust, Summen- /Saldenliste, Bilanz, Betriebswirtschaftliche Auswertung

Im sich öffnenden Fenster *Stammdaten (Gruppenverwaltung…)* sind die bereits eingerichteten *Hauptgruppen* aufgelistet. Ist die *Hauptgruppe* mit festen *Kontoarten* angelegt, dann befindet sich in der Spalte *Fest* ein Marker.

Beim *Neu*-Anlegen einer *Hauptgruppe* kann man wählen, ob diese mit festen *Kontoarten* (alle Konten einer Kontoart werden dieser Gruppe zugewiesen) oder mit einzelnen *Konten* (jedes Konto muss einzeln den Gruppen zugewiesen werden) angelegt werden soll. Vorteil beim Anlegen mit *Kontoarten* ist, dass man nicht jedes Konto einzeln den Gruppen zuweisen muss. Weiterhin werden nachträglich

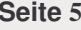

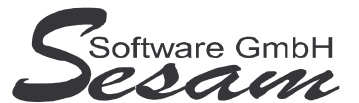

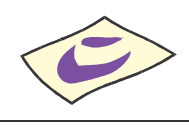

in der *Kontenverwaltung* neu angelegte Konten automatisch der Gruppe mit dieser Kontoart zugewiesen.

Nach Eingabe einer Bezeichnung für die Hauptgruppe öffnet sich das Fenster zum Bearbeiten.

Wird eine vorhandene *Hauptgruppe* zum *Bearbeiten* geöffnet, dann sieht man in der linken Hälfte des Fensters die bereits eingerichteten Gruppen (Obergruppe rot, Gruppe grün, Untergruppe gelb) und die zugeordneten *Konten* bzw. *Kontenarten* (zum Öffnen auf + vor Gruppe klicken). Im rechten Bereich sind die *Konten* bzw. *Kontoarten* aufgelistet, die bisher keiner Gruppe zugewiesen sind.

- Über Drag and Drop werden die Konten bzw. Kontoarten von rechts nach links den entsprechenden Gruppen zugeordnet.
- Button Neu: weitere Gruppen, Zwischensummen und Zeilen mit freiem Text können eingerichtet werden.
- Gruppen und Konten bzw. Kontoarten können im linken Bereich frei verschoben werden

• Markierte Konten können als Gruppe verschoben werden (Markieren mit Leertaste, rote Schrift) Über den Button *OK* werden die Zuordnungen gespeichert und das Bearbeiten der Hauptgruppe beendet.

#### **4) Kostenrechnung**

Für die Kostenrechnung sind zusätzliche Einstellungen erforderlich:

#### **4.1) Kostenstellen (ggf. Kostenträger):**

Über den Menüpunkt *Kostenrechnung -> Stammdaten Kostenstelle* werden die Kostenstellen eingerichtet. Diese stehen dann beim Belege erfassen über eine Auswahlliste zur Verfügung. Wichtig: im *Mandantenstamm -> Kostenrechnung* muss entsprechend die Option Kostenstelle pro Buchung aktiviert werden

Hinweis: Bei der Zusatzoption Kostenträger bitte wie beim Einrichten der Kostenstelle vorgehen.

#### **4.2) Gruppenverwaltung Kostenstand**

Für die Kostenstands-Auswertung muss über den Menüpunkt *Kostenrechnung - > Stammdaten Kostenstand* eine entsprechende Gruppenverwaltung eingerichtet werden. Die Vorgehensweise ist wie oben im Abschnitt Stammdaten Gruppenverwaltung beschrieben.

### **Das Buchen**

Es stehen zwei Möglichkeiten zur Beleg-Erfassung zur Auswahl: Belege erfassen direkt Belege erfassen Stapel

#### **Das Journal**

Anzeige des Journals am Bildschirm (Funktionstaste F7)

### **Die Auswertungen**

#### **Die Kostenrechnung**